- ウンロード Web サイトにアクセスした後、Cyber Link メンバーに登録し た電子メールアドレスとパスワードでサインインします。 (Cyber Link メンバーとして登録していない場合は、[今すぐ登録]をクリッ クして登録してください。)
- 2. サインインすると、プロダクトキー入力画面が表示されます。提供されたプ ロダクトキーを入力し、[ 送信 ] をクリックします。 ー<br>プロダクトキーは、本書の表紙にあります。(ラベルに印刷された 16 文字の (。キーです
- 3. キーが正しく入力されると、ダウンロード画面にダウンローダーが表示され ます。ダウンロードリンクをクリックして、ダウンローダーをダウンロード 。します
- ※ ダウンローダーの再ダウンロード ダウンロード Web サイトでプロダクトキーを登録すると、登録したユーザー に Cyber Link メンバーに登録した電子メールアドレスが送信されます。プロ アドレスに送付されたメールに記載のリ、日間は 30 ダクトキーの登録から 。ンクから再ダウンロードできます

っか こっここ ここ 。<br>本書では、本機を安全に効果的にお使いいただくために、基本的な操作、安全上 のご注意をご案内したします。本書をよくお読みになり、正しく安全にお使いく 。必ず保管してください、本書には保証書を記載しておりますので、なお。ださい

### **【ダウンロード【**

イジェクトボタンを押してディスクトレイを開け、ラベル面を上にしてディスクを溝に合 。わせて置きます

イジェクトボタンを押すか、トレイの前面を軽く押してトレイを閉じます。 **。ディスクトレイを無理やり引き出さないでください**

本機を垂直に設置したときは、ディスクに8 cm アダプターを装着しても8 cm ディスクを使 。用できません

### **【インストール【**

- 本機と Windows PC を接続します。
- 2. ダウンロードしたファイルを実行して、プログラムのダウンロードを開始し
- 。ます 3. ダウンロードが完了すると、ダイアログボックスにインストールメッセージ が表示されます。[インストール] をクリックしてインストーラーを起動しま す。 ([インストール]をクリックしなくても、インストーラーは 1 分後に自動的
- に起動します。) 4. インストーラーが起動したら、インストーラーの指示に従ってアプリケーショ ンをインストールします。

# **JBK-213BDR**

このたびは、パイオニア製 BDR-213JBKをお買い求めいただきまして、まことにあ りがとうございます。

# Pioneer

**クイックスタートガイド**

## **BD/DVD/CDライター**

本製品の接続が完了したら、本製品がコンピュータのシステムから正常に認識されていること 。を以下の方法で確認してください

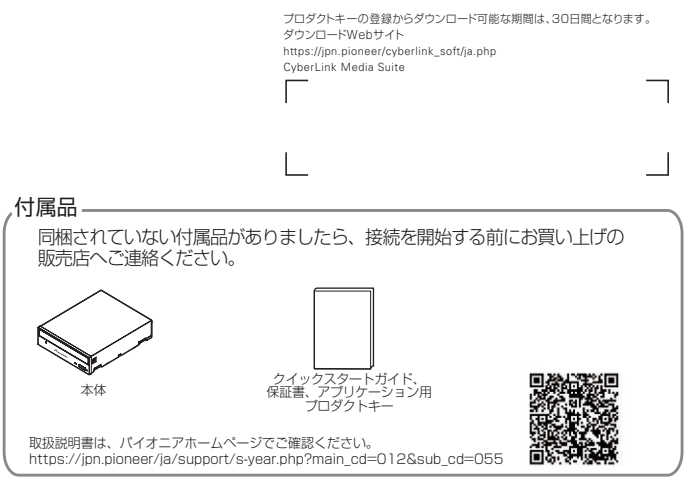

- [ コントロールパネル ] から [ デバイスマネージャー ] を開いて CD-ROM または DVD/ CD-ROM の項目を開き、本製品がコンピュータのシステムから正常に認識されていること 。を確認してください
- 「システム1のアイコンを開き、「デバイスマネージャー1タブを選択する DVD/CD-ROM ドライブの項目を開き、本機のプロパティを表示し、デバイスの状態を確 認する

TEL 0570-080-110 。上記の番号につながらない場合は下記の番号へおかけ下さい 

# **各部の名称と働き**

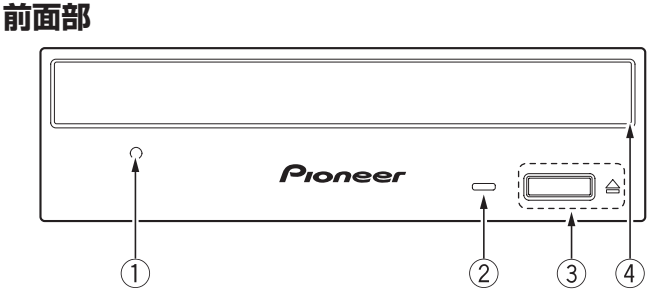

### **強制イジェクト穴**①

イジェクトボタンを押してもディスクトレイが開かない場合に、細長い棒をこの穴に挿入 。することによりディスクトレイを開けます 通常は、イジェクトボタンを押してディスクトレイを開けてください。 強制イジェクト穴を使用する場合は、必ず電源を切り、ディスクの回転が止まるまで1分 以上待ってからにしてください。

**TEL 0120 − 941 − 810 (フリーダイヤル)** 受付時間: 10:00 ~ 18:00 (ただし、土曜日、日曜日、祝日、弊社休業日は除く) URL 

https://inn.pioneer/ja/support/purpose/contact/pcperipherals/pc/

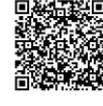

l.

付属のアプリケーションソフトに関するお問い合わせは、下記ソフトウェア メーカーへお願いいたします。

### **(BUSY (ビジーインジケーター**②

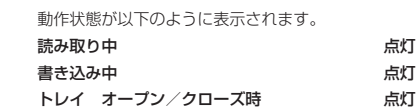

**(3) イジェクトボタン (▲)** ディスクトレイを開閉します。

### **④ ディスクトレイ**

### **後面部**

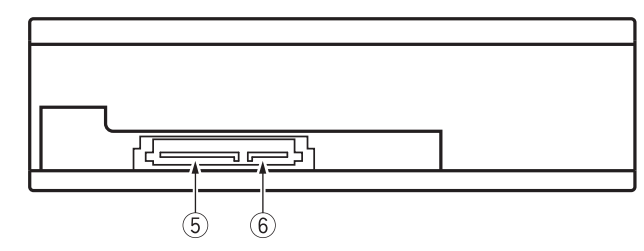

### **6 DC** INPUT 端子

### DC+3.3V、DC+5V および DC+12V 電源の入力です。

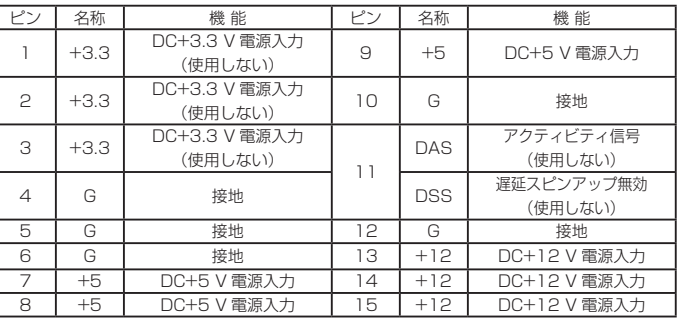

### **(6) SATA インターフェース端子**

コンピュータの SATA 端子へ接続するときは、7 ピンケーブルを使用してください。 SATA仕様に準拠する 1 m 以下のケーブルを使用してください。

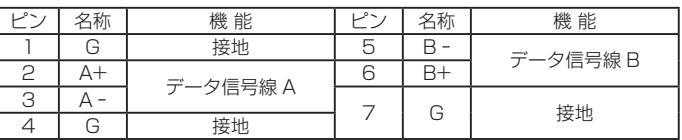

下記動作環境は、あくまで目安です。動作を保証するものではありません。

### **DVD/CD ディスク記録・再生時**

- 対応 OS: Windows 11™、Windows 10™、Windows 8.1™ 各日本語版<sup>\*1</sup>
- CPU : Pentium Ⅲ 1.0 GHz 以上 (Pentium 4, 2.2 GHz 以上<sup>\*2</sup>)
- $\bullet$   $\times$   $\pm$  U : 1 GB  $\mu$   $\pm$  (2 GB  $\mu$   $\pm$ \*2)  $\bullet$  ハードディスク空き容量: 2 GB 以上の空き容量 (7 GB 以上の空き容量 \*2)
	- モニタ解像度: 1024 × 768、32 bit 以上の表示
	- $\bigoplus$  #ウンドカード : 16 ビットリト
	- ビデオ入力機器(ビデオデッキ、カムコーダ)およびキャプチャカードを別途ご用意くだ 。さい
	- インターネット接続環境(CPRM録画されたディスクをはじめて再生する場合)

### **Blu-ray ディスク記録・再生時**

- 対応 OS : Windows 11™、Windows 10™、Windows 8.1™ 各日本語版<sup>\*</sup>
- CPU: Core™ Duo T2700/Core™ 2Duo E6300 以上推奨
- (2 ※以上 GB 2(以上 GB :1メモリ●
- $\bullet$  ハードディスク空き容量: [記録時] 25 GB 以上の空き容量(50 GB 以上の空き容量  $^{*2}$ )、 再生時 120 MB
- グラフィック:BD-Video 映像のデジタル出力時には HDCP 対応のグラフィック機能と<br>- モニターが必要です。
- ※1:インストールするには、コンピュータの管理者権限でログオン(インストール)する必要があります。 ※ 2: 推奨動作環境
- お使いになる OS、アプリケーションにより、必要環境は異なります。OS、アプリケーショ<br>ンソフトに関する相談は、各ソフトメーカーの相談窓口にお問い合わせください。

### Ultra HD Blu-ray ディスク再生時

- 再生環境の詳細につきましてはパイオニアホームページを参照ください。 https://jpn.pioneer/ja/pcperipherals/bdd/products/bdr-213jbk
- ※ 付属のアプリケーションソフトのインストールには、インターネット環境が必要です。

### **8 cm ディスクの使用について**

# **ドライブの取り付けかた**

- 1 コンピュータの電源を切り、電源コードを AC コンセントから外します。
- ② 5.25 インチスロット前面に付けられているブランクパネルを外します。
- 3 ドライブをスロット内に挿入してください。
- (4) 固定が必要な場合にはコンピュータの取扱いマニュアルに従って固定してください。
- 取付ネジは 6 mm 以下のものを使用してください。長いネジを使用した場合はドライブが 損傷を受ける場合があります。
- 取付ネジにゆるみ等があると、ディスクの回転による振動でビリつき音が発生することが あるので、確実に取り付けてください。
- 本機はパソコン内部に必ず固定した状態でご使用ください。
- 本機に接続するケーブルに劣化や破損が無いことを確認したうえで接続を行ってください。

### **パイオニアテクニカルサポート(PC周辺機器)**

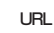

https://ipn.pioneer/ia/support/purpose/contact/pcperipherals/pc/

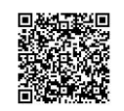

## **動作環境(Windows) インプログラム Suite Media Suite Media Suite のプロダクトキー 付き)のダウンロードとインストール**

アプリケーションダウンロード用プロダクトキーは本書表紙に貼付しています。<br>※ これは Windows 専用のアプリケーションです。

- 1. https://jpn.pioneer/cyberlink\_soft/ja.phpにアクセスします。
- 2. ライセンス契約の内容を確認し、[ 同意する ] をクリックして CyberLink の Web サイトへ移動します。

# **接続のしかた**

- コンピュータの電源を切ります。
- コンピュータからの電源ケーブルを接続します。
- ※本製品の電源コネクタは、Serial ATA 規格のコネクタとなります。
- Serial ATA インターフェースケーブルを接続します。

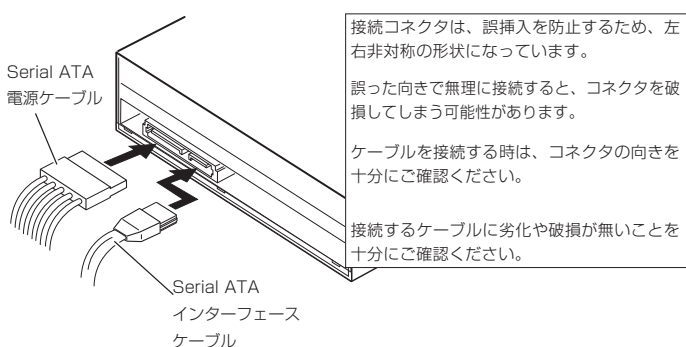

### サイバーリンク株式会社

**03-5205-7670** TEL 

受付時間: 10:00  $\sim$  13:00, 14:00  $\sim$  17:00 (ただし、土曜日、日曜日、祝日、弊社休業日は除く) ホームページ URL https://ip.cyberlink.com

### ■ お客様メモ 覚えのため記入されますと便利です

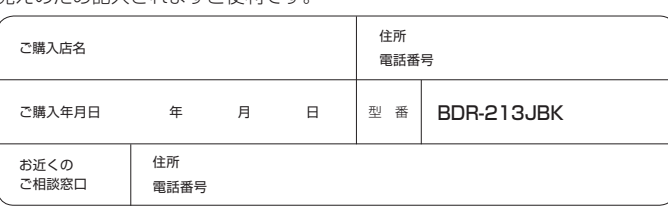

# **製品に関するお問い合わせ**

### **本機の接続、操作、技術相談に関するお問い合わせ** 修理・点検のご依頼は

### パイオニアテクニカルサポート(PC周辺機器)

次のような場合、強制イジェクト穴を使ってディスクを取り出すことができます。

本機が故障し、イジェクトボタンまたはソフトウェアにてディスクを取り出せない時

- コンピュータの電源が切れていて、ディスクの回転が停止していることを確認してください クリップ等を真っすぐに延ばし、強制イジェクト穴に真っすぐ差し込んで強く押してくださ 。い
- ディスクトレイが 5 mm ~ 10 mm ほど出てきますので、トレイを引き出し、ディスクを 取り出してください。

### **<無料修理規定<**

- 1. 保証期間内に取扱説明書、本体注意ラベル等の指示に従った使用状態で故障した場 合には、お買い上げの販売店または弊社が無料修理いたします。
- 2. 保証期間内に故障して無料修理をお受けになる場合には、お買い上げの販売店に ご依頼ください。その際には本書をご提示ください。
- 3. 保証期間内でも次の場合には有料修理となります。
- (イ)使用上の誤りまたは不当な修理や改造による故障及び損傷
- (ロ)お買い上げ後の取り付け場所の移動、落下等による故障及び損傷
- (ハ)火災、地震、水害、落雷その他の天災地変、公害、塩害、異常電圧、水掛り 等による故障及び損傷
- (二)消耗品(各部ゴム、電池、ピックアップ、スピンドルモーター、スライダー モーター等)の交換
- (ホ)本書の提示がない場合
- (へ)本書にお買い上げ年月日、お客様名、販売店名の記入がない場合あるいは文 字を書きかえられた場合
- (ト)故障の原因が本製品以外の他社製品にある場合
- (チ)劣悪な設置条件 (油煙、熱、塵、水、直射日光等)にて使用し故障した場合 4. 本書は日本国内においてのみ有効です。
- This warranty is valid only in Japan.
- 5. 本書は再発行いたしませんので紛失しないように大切に保管してください。
- 6. その他

あ確その他による営業上の機会損失 (免失利益) は補償いたしませんのでご了承く 。ださい

\*お客様にご記入いただいた保証書の控えは、保証期間中のサービス活動及びそのあとの安 全点検活動のために記載内容を利用させていただくこと場合がございますので、ご了承く 。ださい

\* この保証書は、本書に明示した期間、条件のもとにおいて無料修理をお約束するものです。 この保証書によって保証書を発行している者 (保証責任者)、及びそれ以外の事業者に対 するお客様の法律上の権利を制限するものではありません。保証期間経過後の修理等につ いてご不明の場合は、お買い上げの販売店にお問い合わせください。

本書は、本書記載内容で無料修理を行うことをお約束するものです。 お買い上げの日から左記期間中に故障が発生した場合は、本書をご提示のうえ、 。お買い上げの販売店に修理をご依頼ください

### **● お客様へお願い**

お手数ですが、ご住所、お名前、電話番号、製造番号(商品本体天面のラベル に記載)をわかりやすくご記入いただき、お買い上げの販売店へお渡しくださ 。い

**● 販売店様へ** 

お買い上げ日、貴店名、住所、電話番号を記入のうえ、保証書をお客様へお渡 。しください

> **パイオニア株式会社**  $\pm$  113  $-$  0021 東京都文京区本駒込 2-28-8 文京グリーンコート  $(7120 - 941 - 810$   $(711 - 811)$ https://jpn.pioneer/ja/

修理メモ

- ご使用中に本機から異常な音やにおいがしたときは、必ず電源を切ってから、 。点検を受けてください
- 本機の外観の清掃は柔らかい布で乾拭きしてください。汚れがひどい場合は中 性洗剤を水で5~6倍に薄め、柔らかい布を浸してよく絞った後、汚れを拭き 取り、その後乾いた布で拭いてください。ベンジン、シンナー、アルコール、 殺虫剤等の揮発性の薬品をかけると表面が侵されることがありますので、使用 しないでください。また、化学ぞうきんなどをお使いの場合は化学ぞうきんに 添付の注意事項をよくお読みください。
- 本機のご使用にあたっては、各国の著作権法に抵触しないようご注意ください。 本機を使用して著作物の記録を行う場合には、各著作権者・著作隣接権者の許諾 。を得る必要があります
- 各権利者の許諾なくして著作物の記録を行った場合には、処罰の対象となる場合 があります。(この場合の権利者とのトラブルについては、弊社は一切の責任を負 いかねます。)
- 本製品の使用により、または故障により生じたデータの損失ならびに、その他直 接、間接の損害につきましては、当社は一切責任を負いかねますので、あらかじ めご了承ください。
- 重要なデータに関しては、万一に備えてバックアップ(複製)を行ってください。
- 本製品は、日本国内専用モデルですので、日本国外での本製品の保守・修理など のサポートは行っておりません。本書に記載されている内容は、改良の為予告な く変更することがあります。
- 本装置は、落雷等による電源の瞬時電圧低下に対し不都合が生じることがありま す。電源の瞬時電圧低下対策としては、交流無停電電源装置等を使用されること 。をお薦めします

本機は一般家庭用機器として作られたものです。一般家庭用以外(例えば飲食店等で の営業用の長時間使用、車輌、船舶への搭載使用)で使用し、故障した場合は、保証 。期間内でも有償修理を承ります

## **使用上のご注意**

- ディスク回転中の強制イジェクトはケガやディスクの損傷の原因となりますので絶対に行 。わないでください
- ディスク排出動作の妨げになることがありますので、本機の前面 12 cm 以内に物を置か 。ないでください

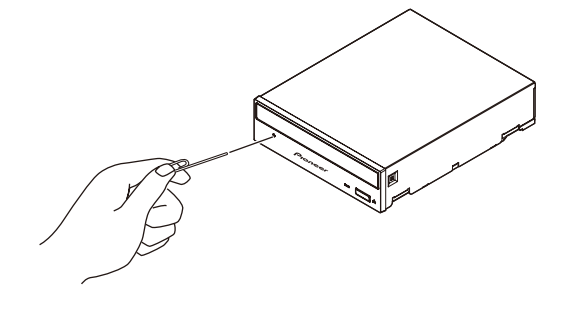

k パイオニアBD ドライブユーティリティはパイオニアホームページよりダウンロードし 。てください

### https://pioneer.jp/device/list\_wr\_dr.html

k ダウンロードしたファイルを実行すると、ユーティリティがインストールされてデスク 。トップにアイコンが追加されます

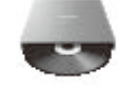

- k ユーティリティを起動して各機能を設定してください。
- k 設定の詳細は、ユーティリティと一緒にインストールされるヘルプファイルを参照して 。ください

●本機を使用中にデータなどが消 キーズ データなどの 保証はいたしかねます。故障に 備えてバックアップをしてくだ 。さい

なります。

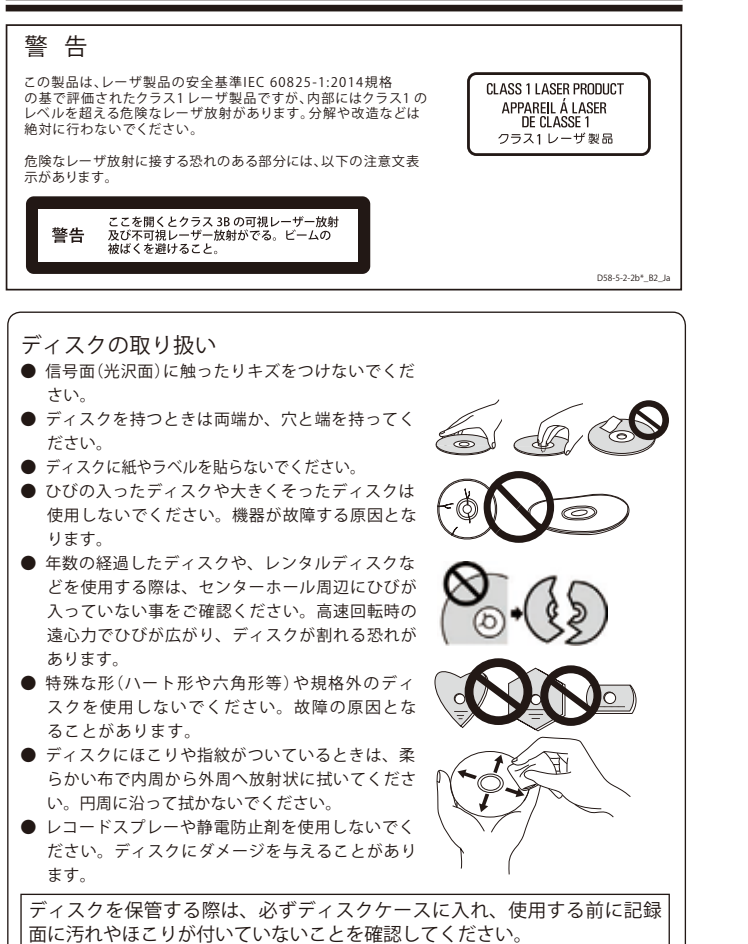

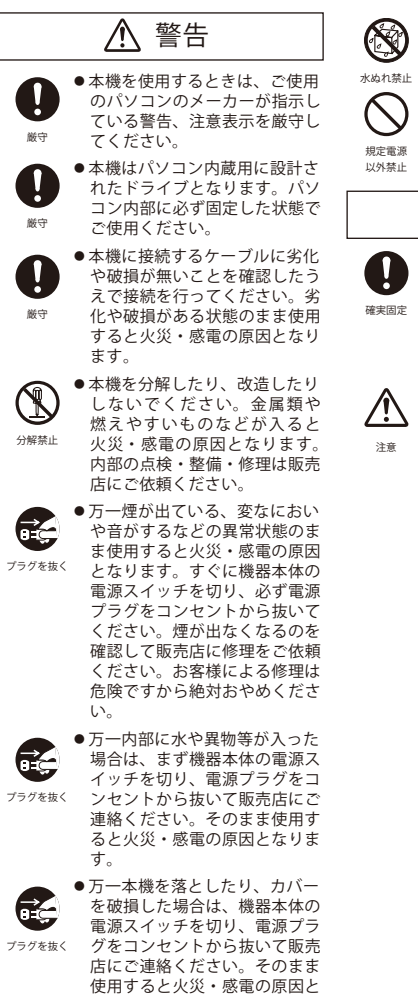

### ●この機器に水が入ったり めら こと説明です。 ここ: ここ: ニュー・・・・ ここ:<br>火災・感電の原因となります。

●表示された電源電圧以外の電圧 で使用しないでください。火 、<br>災・感電の原因となります。

# **安全上のご注意**

# **保証とアフターサービスについて 保証とアフターサービスについて 使用上のご注意**

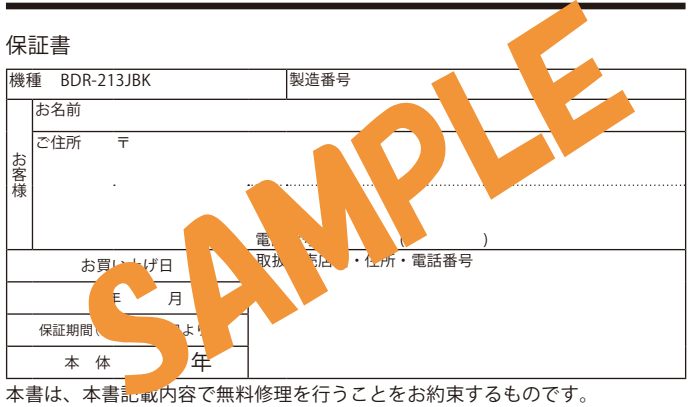

### **注意**

# **ドライブユーティリティ BD パイオニア 緊急時のディスクの強制取り出し方法**

### **注意**

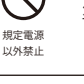

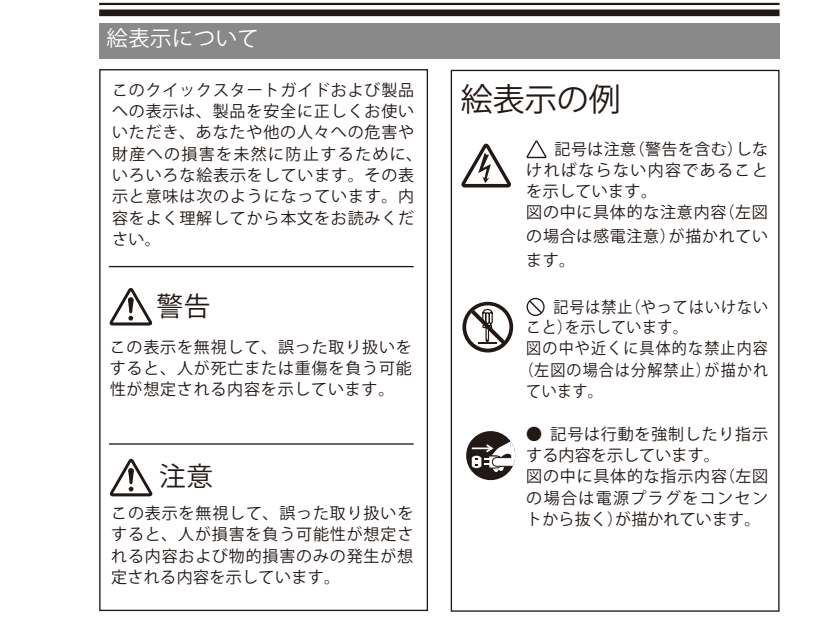

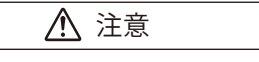

確実固定

●本機の取り付けはパソコンの雷 源を切って行ってください。取 付ネジにゆるみ等があるとディ スクの回転による振動でビリつ き音が発生することがあるので 確実に取り付けてください。

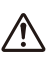